2024/05/24 02:20

# Shifts Tab

#### refers to:

temp desk form  $\rightarrow$  Shifts tab vacancy form  $\rightarrow$  shifts tab

This tab enables a User to be able to manage any shift individually. Clicking the **Shifts** tab opens the **shifts** subform

The line that is selected has all the details available in the bottom section, where the white lines can be edited as required. Also Filled or Cancelled individually.

There are filters at the top to limit the shifts seen by Unfilled, Provisional, etc, also by Date Range and a more complex Filter is available to filter by Company, etc.

The order can be changed by clicking on the column heading for Temp Client, Vacancy, Date, Description, Their Ref (shift) The Process button can take the selection to the selector for Temps, Vacancies, Client or Contacts for Mail Merging and Texting in bulk.

From the **Vacancy form**  $\rightarrow$  **shifts tab** Shifts viewed using the **Process** button will bring up this form with just the shifts from the Vacancy, for detailed viewing or working.

## Add shifts from a Temps view.

#### (2.15.11+)

There is an 'Add Shifts' button in Temp Desk – Temp to provide an alternative route to adding shifts in addition to the 'Add Shifts' button in Temp Desk – Vacancies.

| 🎯 Temp Desi   | k             |               |                          |             |                 |                    |              |                |                  |       |
|---------------|---------------|---------------|--------------------------|-------------|-----------------|--------------------|--------------|----------------|------------------|-------|
| Desk          |               | View          | Year                     | Week        |                 |                    |              |                |                  |       |
| Demo - Constr | ruction ABC 👻 | Weekly Shift  | <ul> <li>2015</li> </ul> | ÷ 32 ÷ 8    | nds 08/11/2015  | (Current)          | Process      | Update 0       | lose <u>Help</u> |       |
|               |               |               |                          |             |                 |                    |              |                |                  |       |
| Vacancies     | Search Expan  | d Holiday Pay | Current Pool             | <b>v</b> 1  | Available Una   | valiable On Holida | Add Shifts B | ook Shifts Cor | nim Shifts Time  | sheet |
| Temps         | 1             |               | 1.                       | londay T    | esday Wedne     | sday Thursday      | Friday       | Saturday       | Sunday           |       |
| Placements    | Ten           | np Kr         | town As 02               | /11/2015 03 | 11/2015 04/11/2 | 015 05/11/2015     | 06/11/2015   |                | 08/11/2015       | Aler  |

From Temp Desks select a candidate – Add Shift – Fill in Shift Details – Save and Fill and the form below will appear with the last person ticked visible. Continue to fill the shift.

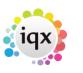

1/5

| /05/24 02:20                                                                                                    |                                                                                        | 2/5                                                                             | Shifts |
|----------------------------------------------------------------------------------------------------|----------------------------------------------------------------------------------------|---------------------------------------------------------------------------------|--------|
| Match from<br>Vacancy Short List<br>Current in Temp Desk Pool<br>Specified Individual<br>Current in Department<br>Entire Temp Desk Pool<br>Secondary Agency Temps<br>Checkley, Brenda<br>You can drag a person HERE to match | Match<br>1 Week(s)<br>Starting<br>02/11/2015<br>Filter Temps<br>Match Exact Grade Only | Previously worked only<br>No<br>Company<br>Vacancy<br>Date from<br>Date to<br>• |        |

In addition, it is possible to drag a candidate to the 'Fill Shifts' window, from the Person Selector. Ensure the Person has their name checked and continue to fill the Shift.

#### Allow ascending/descending sorting on shifts

Ascending and descending sorting has been provided in Temp Desk - Vacancy - Shifts for 'Our Ref' and 'When Entered' columns.

| 9 | Shif  | fts         |                    |           |                  | •          |           |                               |        |       |                       |         | •               |            |                   |          |
|---|-------|-------------|--------------------|-----------|------------------|------------|-----------|-------------------------------|--------|-------|-----------------------|---------|-----------------|------------|-------------------|----------|
| C | Desk  | All         |                    | •         | State            | Conf       | irmed 🛛   | Cascade<br>7 Non-C<br>7 Casca | ascade |       | <u>?</u> <u>Count</u> | Proces  | s 🖏             | 3          | 8                 |          |
| F | From  | 11/06/2008  | ▼ to ▼             | Today     | <b>Provision</b> | al Cano    | celled    | / Casca                       |        |       | Filter Shifts         | Add Shi | ft <u>s Bul</u> | k Cancel l | <u> In filled</u> |          |
|   | Temp  |             | Company            | Vacancy   |                  | Vac. Site. | Date      | From                          | То     | Break | Description           |         | Our Ref.        | Their Ref  | When Entered      | E        |
| ► | Brend | la Checkley | Danka Business Sys | Biscuit C | utter            | RCPE       | Mon 13/10 | 08:00                         | 16:00  | 60    | 8 Hours               |         | 33              |            | 21/10/2008 12:40  | <b>-</b> |

## Added ability to manage Shortlisted Shifts

From 2.23.1+ Temp Desk Shifts View. A new Short List State option has been added and it is now possible to save your selection of shift types as a default so that it automatically opens on this view each time making it quicker and easier to find shifts with short lists.

Particularly useful for agencies that allow temps to add themselves to shift short lists.

|                     | iqx            |
|---------------------|----------------|
| 2024/05/24 02:20    | 3/5 Shifts Tat |
| le Set Shift Filter | s – 🗆 X        |
| Desk                |                |

## Shift/Vacancy Confirmations and Auditing

Confirmations details are recorded for Shifts and Vacancies.

In Vacancies – Temporary Vacancy - Diary – Right click an Appointment – Edit - View the information at the bottom of window.

2024/05/24 02:20

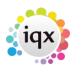

4/5

Shifts Tab

| 🍪 Shift                                              |                                                                    |
|------------------------------------------------------|--------------------------------------------------------------------|
| Consultants                                          | Entered by: IVAN 27/10/2015 10:58 Filled by: IVAN 27/10/2015 10:59 |
| Our Ref.                                             | 9425                                                               |
| Date                                                 | 02/11/2015 -                                                       |
| Time From                                            | 08:00                                                              |
| Time To                                              | 17:00                                                              |
| Minutes Required                                     | 0                                                                  |
| Break (minutes)                                      | 60                                                                 |
| Recovery (hours)                                     | 2                                                                  |
| Moveable<br>Client Must Confirm<br>Temp Must Confirm |                                                                    |
| Shift Type                                           | Standard Day -                                                     |
| Analysis Code                                        |                                                                    |
| Reference Required                                   | Not Required 👻                                                     |
| Description                                          | Day                                                                |
| Essential Skill(s)                                   |                                                                    |
| Grade Required                                       | -                                                                  |
| Note                                                 |                                                                    |
| Their Ref.                                           | IVAN                                                               |
| Ordered By                                           | IVAN                                                               |
| Client Note                                          | datha                                                              |
| Confirmed With                                       | Ivan                                                               |
| Who Temp Confirmed                                   | Ivan Baldwin                                                       |
| When Temp Confirmed                                  | 30/10/2015 12:32 -                                                 |
| Who Client Confirmed                                 | Ivan Baldwin                                                       |
| When Client Confirmed                                | 30/10/2015 12:31 👻                                                 |
|                                                      | ✓ <u>O</u> K X Cancel                                              |

In Temp Desk - Shifts - Details Tab - scroll to bottom of the window.

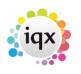

5/5

#### 2024/05/24 02:20

Details Quick Fill Short List Cascade History Audit Trail 1 Temp Confirmed Confirmed With lvan Fill Expand Vacancy Minutes Required 60 Recovery Hours 2 Cancel Expand Temp  $\checkmark$ Moveable Secondary Agency Cascade Now Expand Timesheet Who Temp Confirmed Ivan Baldwin When Temp Confirmed 30/10/2015 12:32:25 Move Shift Who Client Confirmed Ivan Baldwin When Client Confirmed 30/10/2015 12:31:41

#### audit Shifts/Vacancies

See also What do the colours mean?

Back to Online Users Guide Back to Temp Desk

From: https://iqxusers.co.uk/iqxhelp/ - **iqx** 

Permanent link: https://iqxusers.co.uk/iqxhelp/doku.php?id=ug6-8

Last update: 2023/04/17 15:47

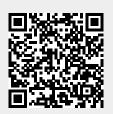

Shifts Tab